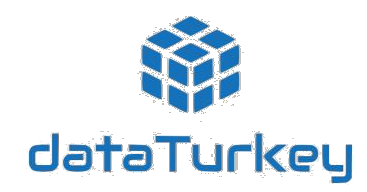

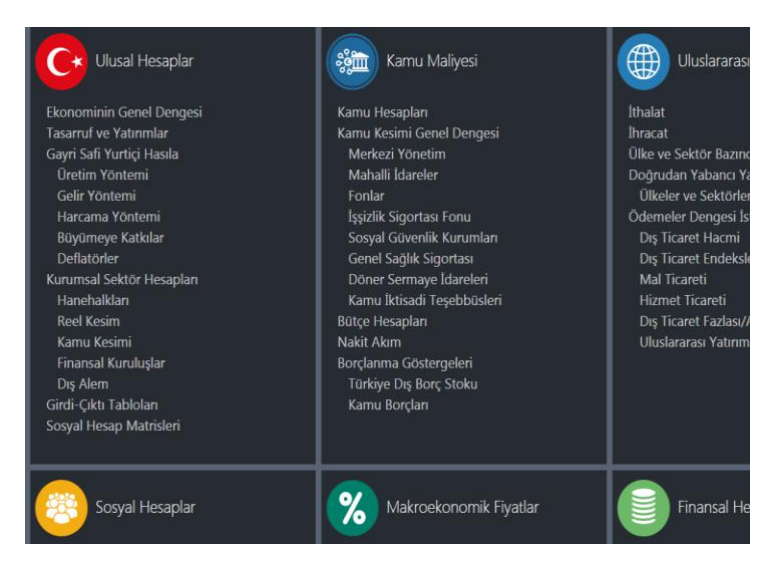

### **İçerik Ekranıyla DataTurkey'i Keşfedin**

İçerik ekranı, DataTurkey'e geniş bir perspektiften bakmanızı ve zengin veri içeriği hakkında bilgi sahibi olmanızı sağlıyor. İlgilendiğiniz başlığa tıklayarak Veri Ağacı'na ulaşın ve DataTurkey'i keşfetmeye başlayın.

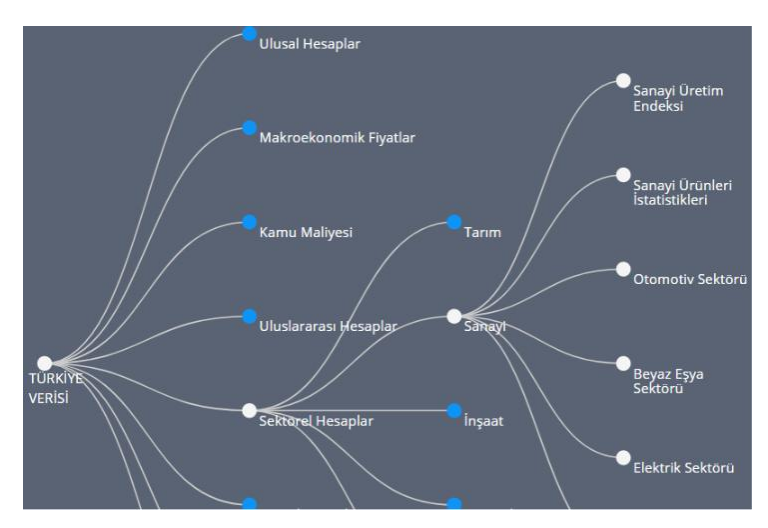

### **Veri Ağacıyla Göstergeler ve Klasörler Arasında Kaybolmaya Son**

Veri Ağacı kullanıcıların istatistiklerin sıkıcı dünyasında rahat bir şekilde dolaşmalarını, istedikleri veriye rahatça ulaşmalarını sağlıyor. Kullanıcı tecrübesine göre en çok başvurulan veriler hemen elinizin altında.

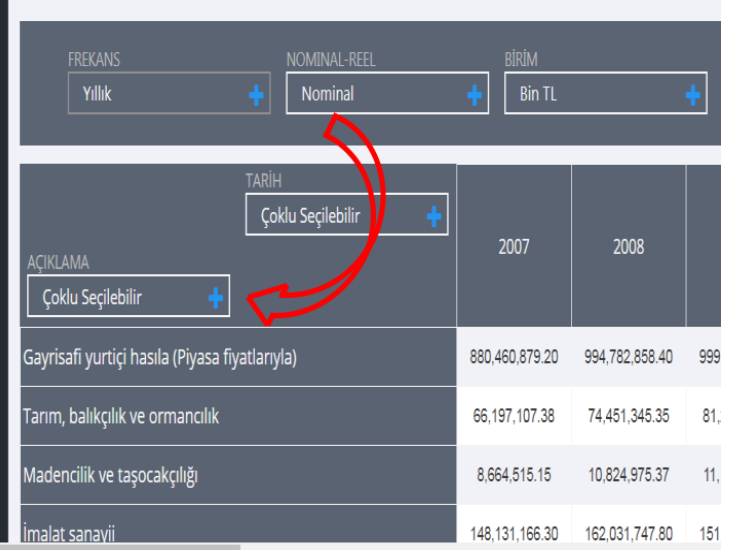

# **Sürükle Bırak Özelliği Sayesinde Veri Küpünü Hızlı Bir Şekilde Çevirin**

Hareketli kutuları, tablonun satırı veya sütunundaki diğer bir kutunun üzerine sürükleyip bırakarak veriyi istediğiniz niteliğiyle görüntüleyin.

Kutuyu çevreleyen beyaz çizgi, o kutunun sürüklenebilir (hareketli), gri çizgi ise kutunun sürüklenemez (hareketsiz) olduğunu gösterir.

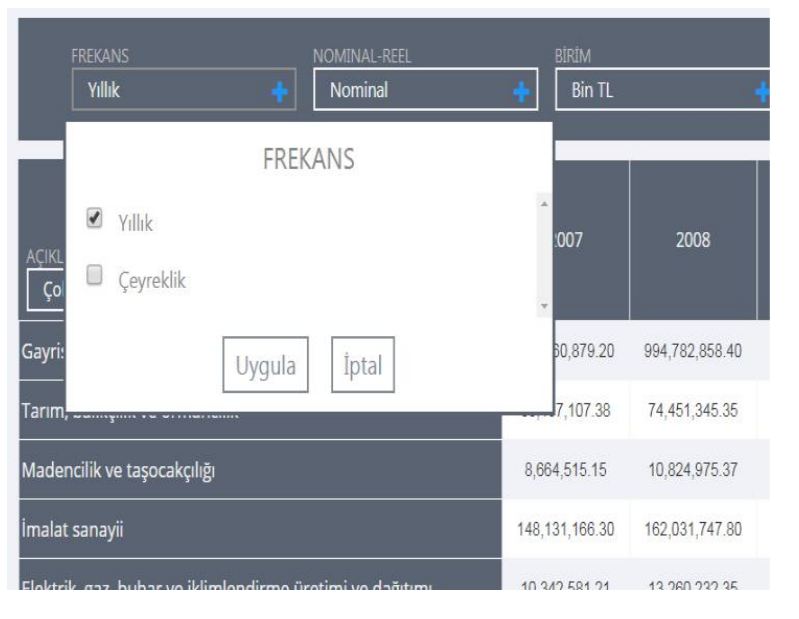

#### **Kutuları Veri Küpünü Çevirmek İçin Kullanın**

"**+**" işaretine tıkladığınızda açılan listede yer alan elemanlardan seçim yaparak veri içeriğini değiştirebilir, filtrelemeler yapabilirsiniz.

Bazı kutulardaki listelerde birden çok seçim yapmak mümkünken, bazılarında ise yalnızca tek bir seçim yapılabilmektedir.

Kutuların bu özelliği, ilgili verinin anlamı ve kullanıcıların ihtiyaçları göz önüne alınarak tasarlanmıştır.

## **Veriyi Görüntüleyin, Cihazınıza İndirin Hemen Kullanmaya Başlayın**

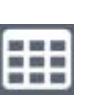

**FRANCIS** Grafik ekranından, tablo ekranına geçişi sağlar.

Tablo ekranından grafik ekranına geçişi

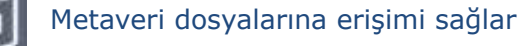

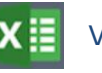

Veriyi, excel formatında indirmeyi.

## **Dinamik Grafik Modülü İle İhtiyacınıza Göre Grafik Oluşturun**

Grafiğin altında yer alan etiketlere tıklayarak istediğiniz değişkenleri grafikten çıkarabilir veya tekrar tıklayarak grafikte görünmelerini sağlayabilirsiniz.

Teker teker seçim yapmak yerine, grafik ekranının sol alt köşesinde yer alan "Hiçbirini Seçme" ve "Hepsini Seç" butonlarını kullanarak da kolaylıkla grafiğinizi oluşturabilirsiniz. [Grafik ekranının sa](http://www.hexintel.net/)ğ alt köşesinde yer alan "Resim Olarak İndir" butonuna tıklayarak grafiği cihazınıza indirebilirsiniz.

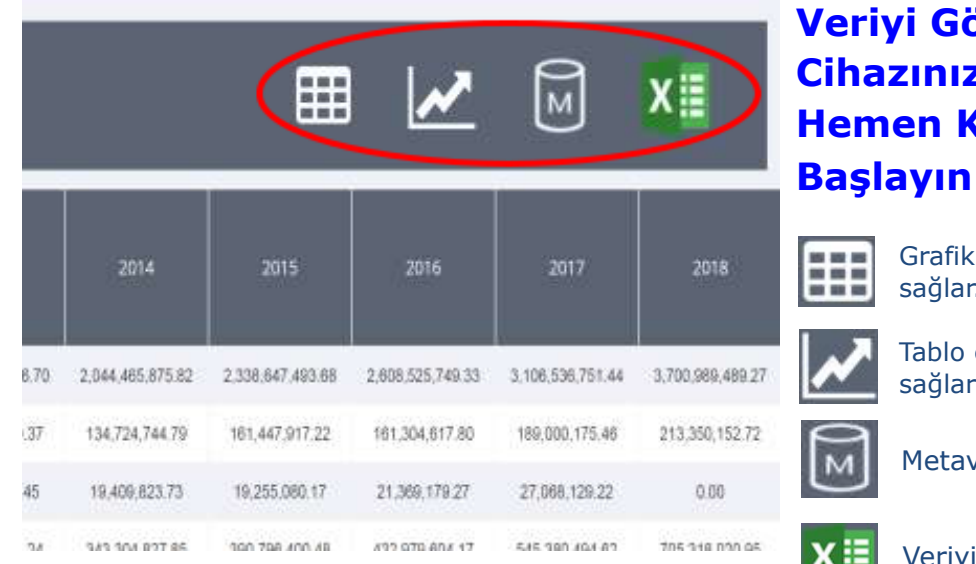

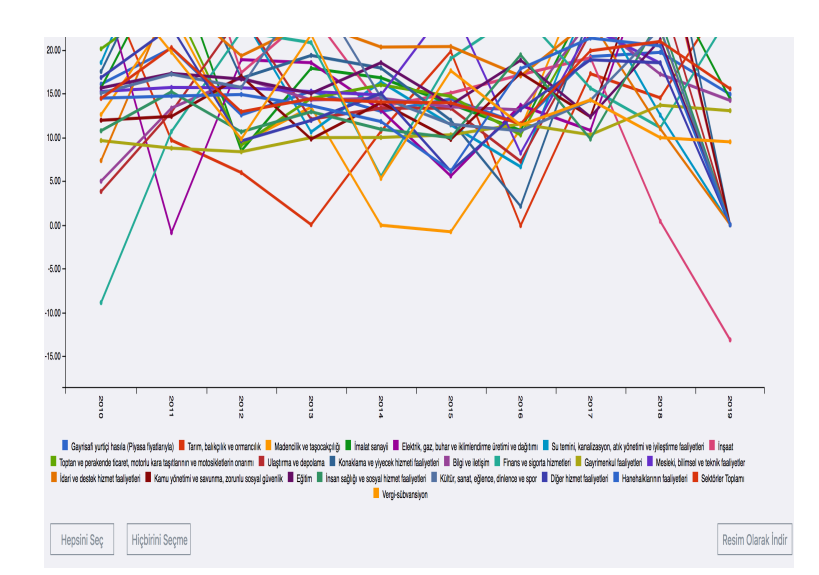